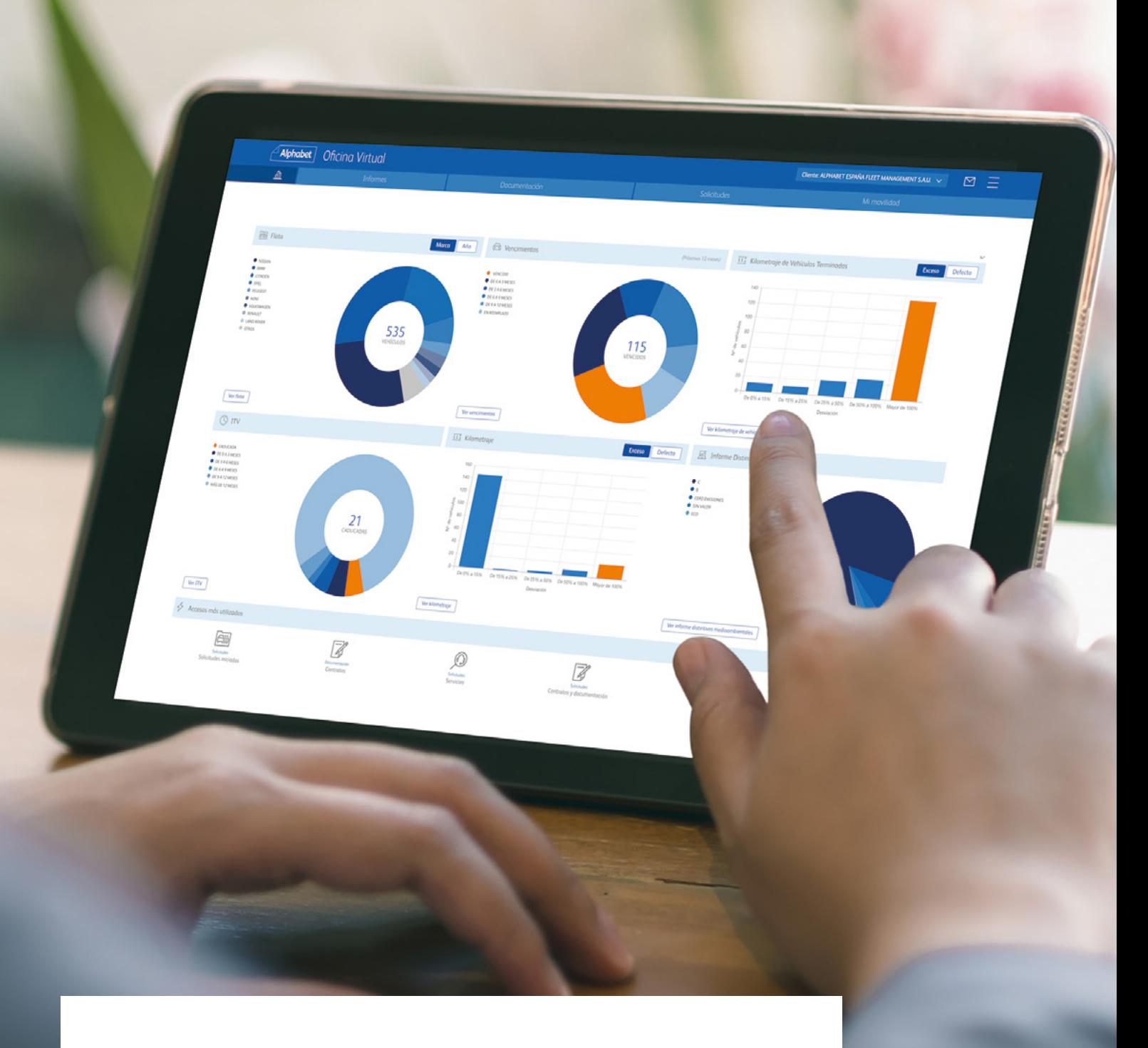

# Guía completa

Sáquele todo el partido a la Oficina Virtual

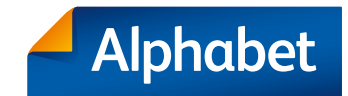

# índice

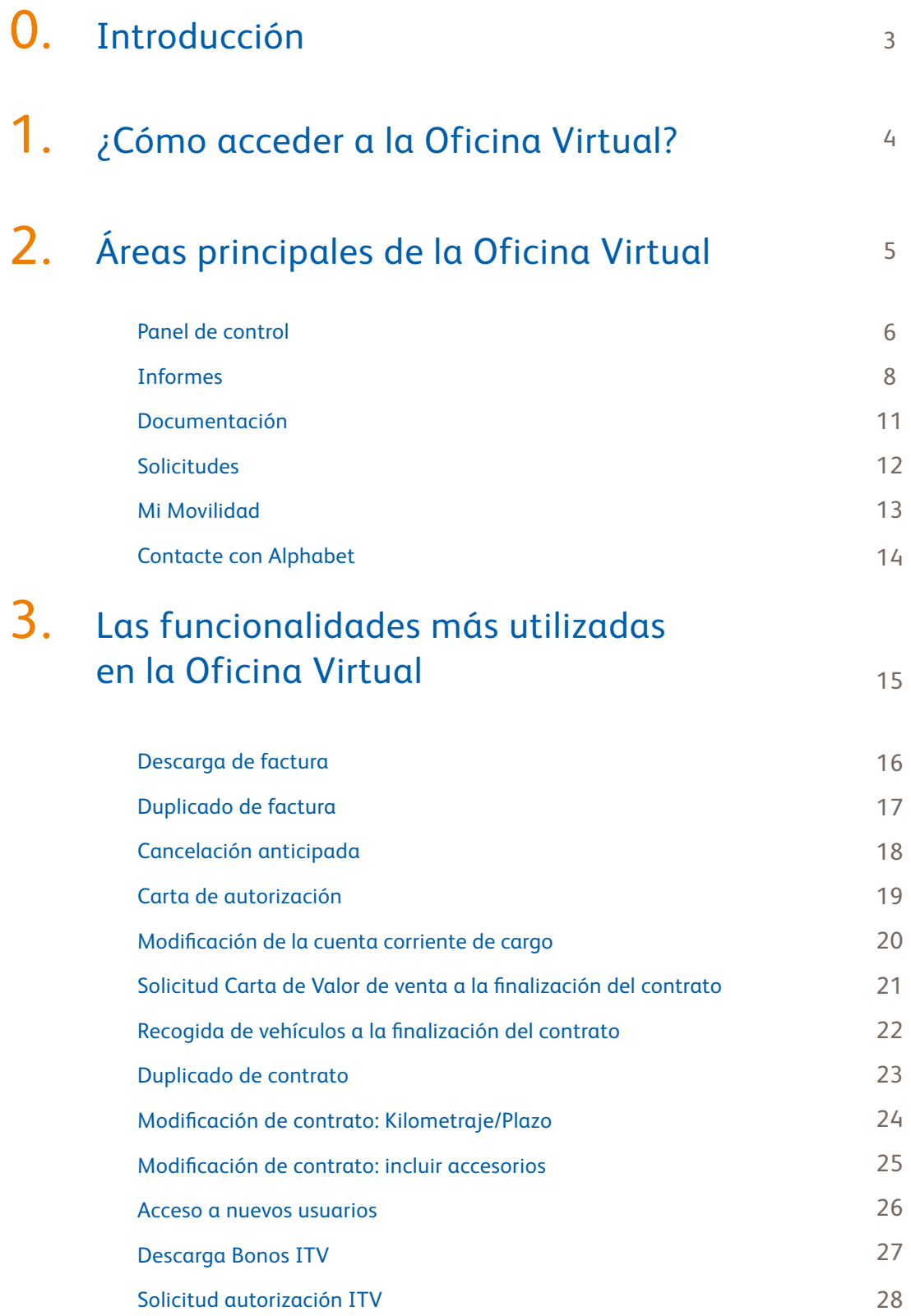

# Introducción 0.

A través de este manual, le invitamos a descubrir la Oficina Virtual de Alphabet, desde donde podrá realizar online todas las gestiones sobre su vehículo en un solo clic.

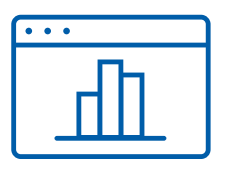

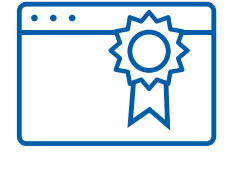

Toda la flota de un vistazo

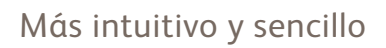

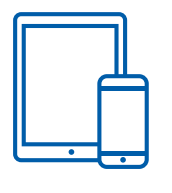

Mejor visualización en dispositivos móviles

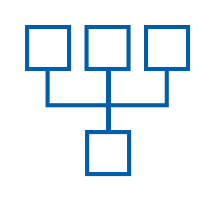

Procesos simplificados

# ¿Cómo acceder a la Oficina Virtual?

Para empezar, deberá registrarse en la plataforma. Para ello, acceda a www.alphabet.com/es-es/area-del-cliente y complete el formulario. Utilice este mismo formulario para acceder a la web una vez esté registrado.

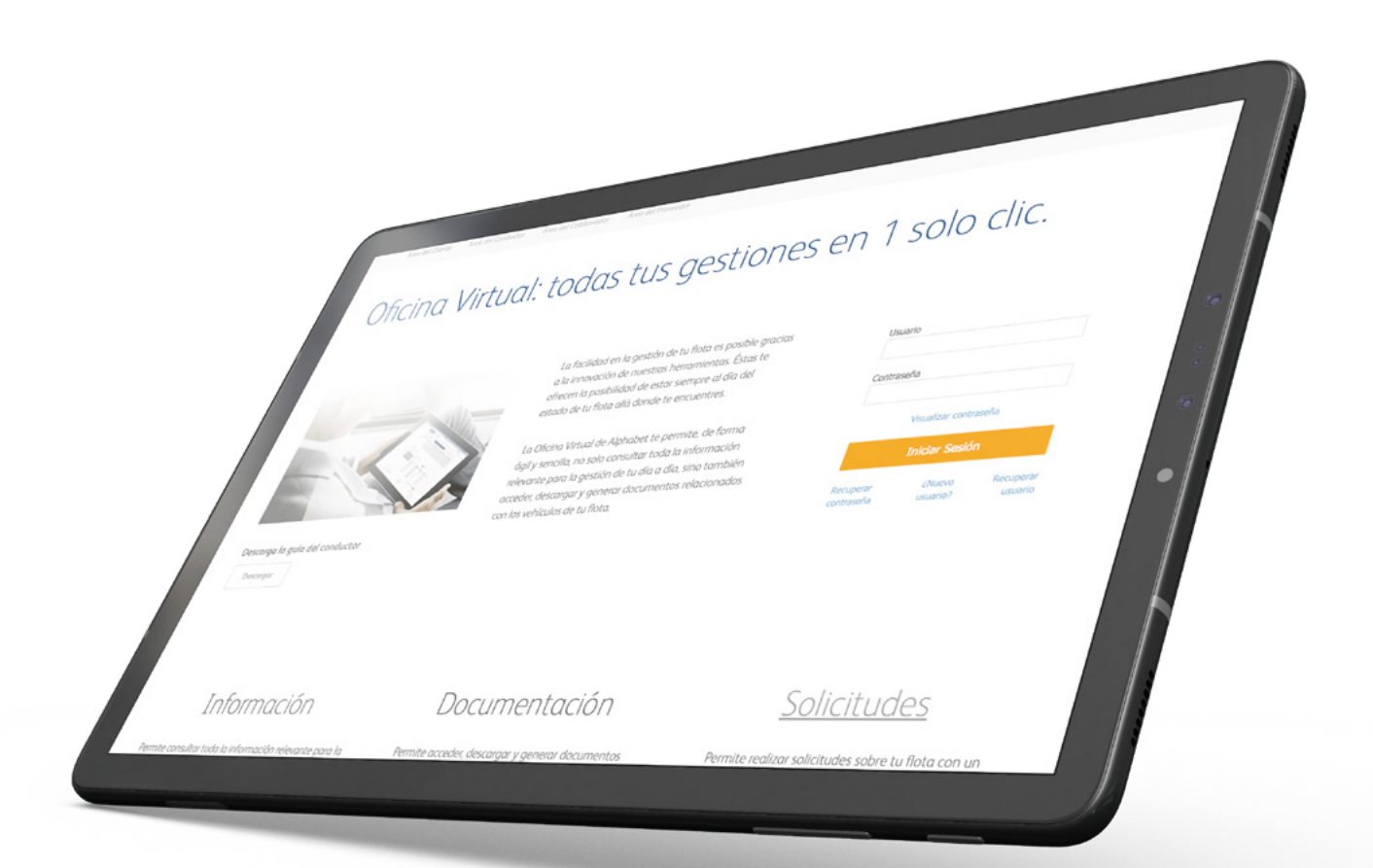

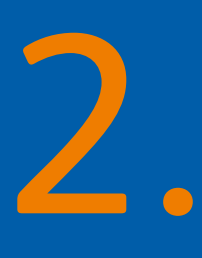

# Áreas principales de la Oficina Virtual

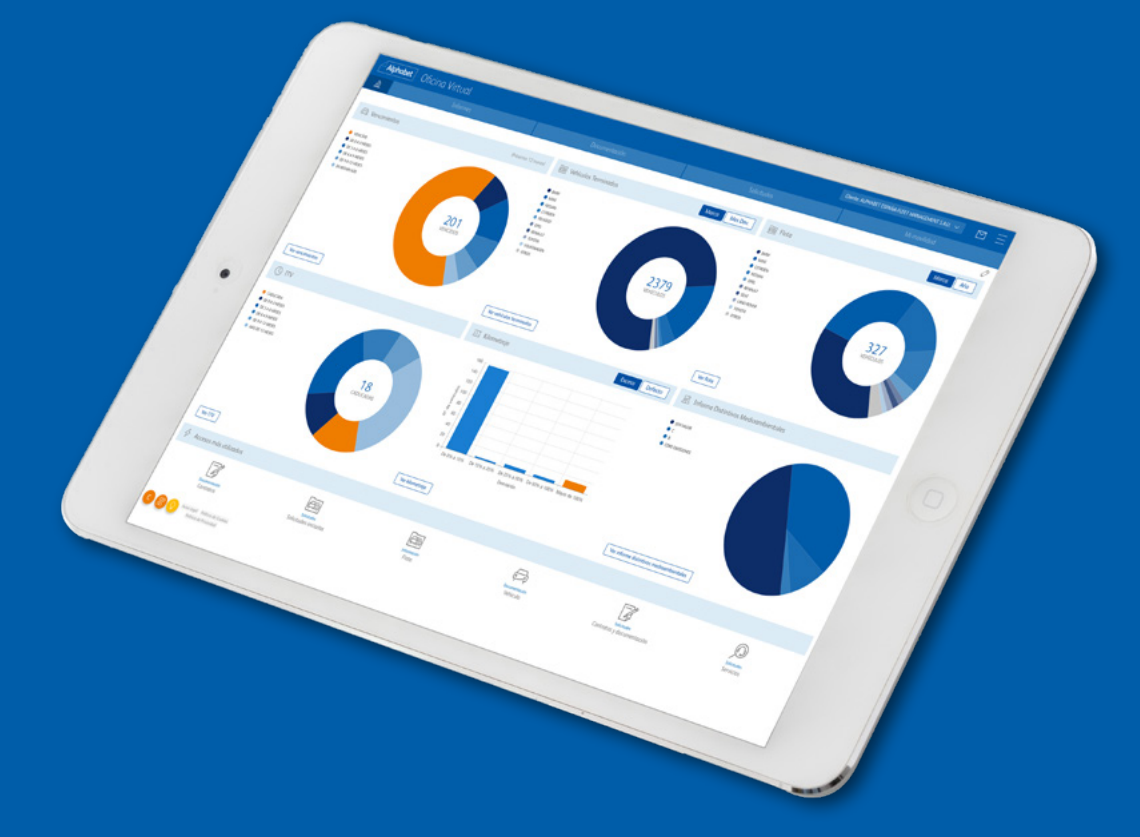

La Oficina Virtual se divide en 6 áreas principales desde dónde podrá gestionar toda su flota de manera sencilla:

- Panel de control
- Informes
- Documentación
- Solicitudes
- Mi Movilidad
- Contacte con Alphabet

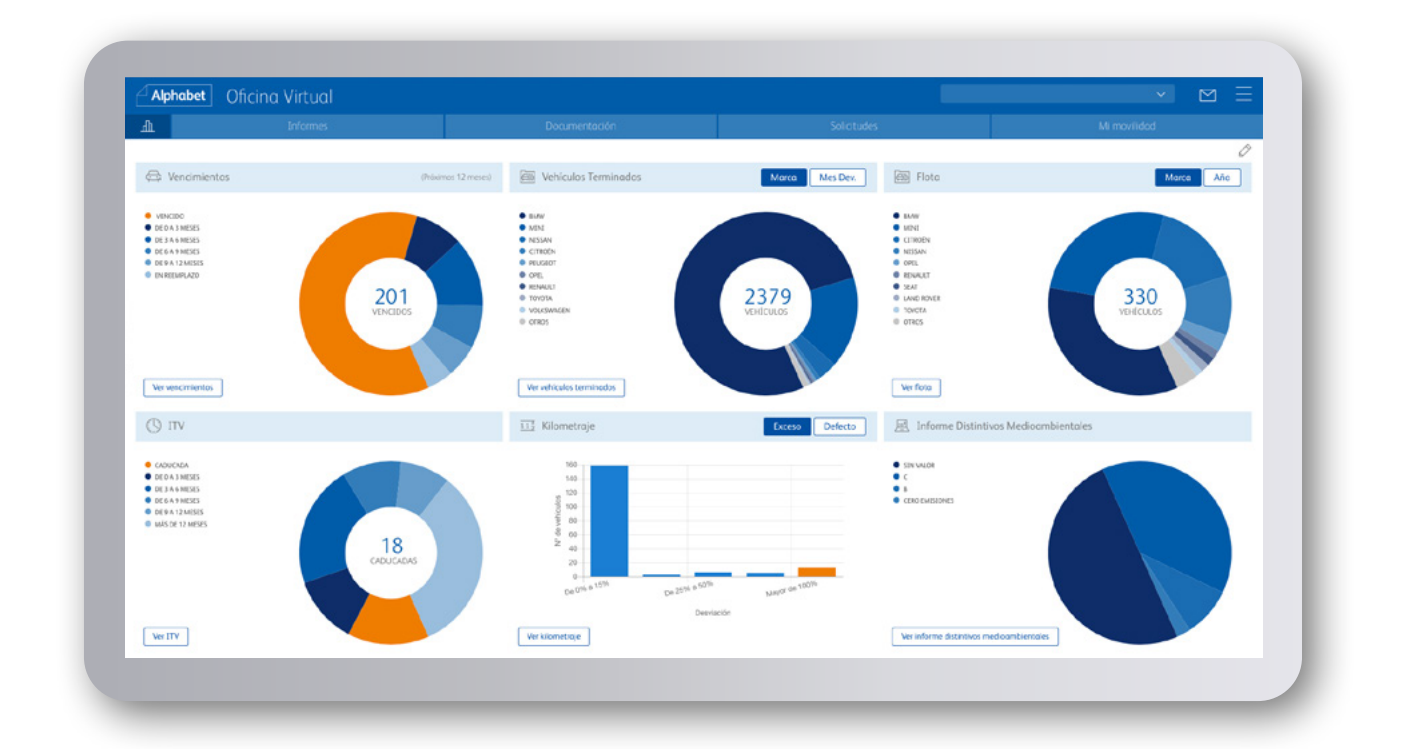

#### Panel de control.

Una vez se haya identificado, entrará a la pantalla principal donde encontrará un panel de control personalizable en el que podrá comprobar el estado de su flota en un solo vistazo.

Además, desde cada uno de los gráficos podrá acceder al informe que le interese directamente y filtrado por el tramo óptimo.

Podrá mover y personalizar cada uno de los gráficos en función de sus necesidades para agilizar y realizar sus gestiones de la manera más rápida y sencilla.

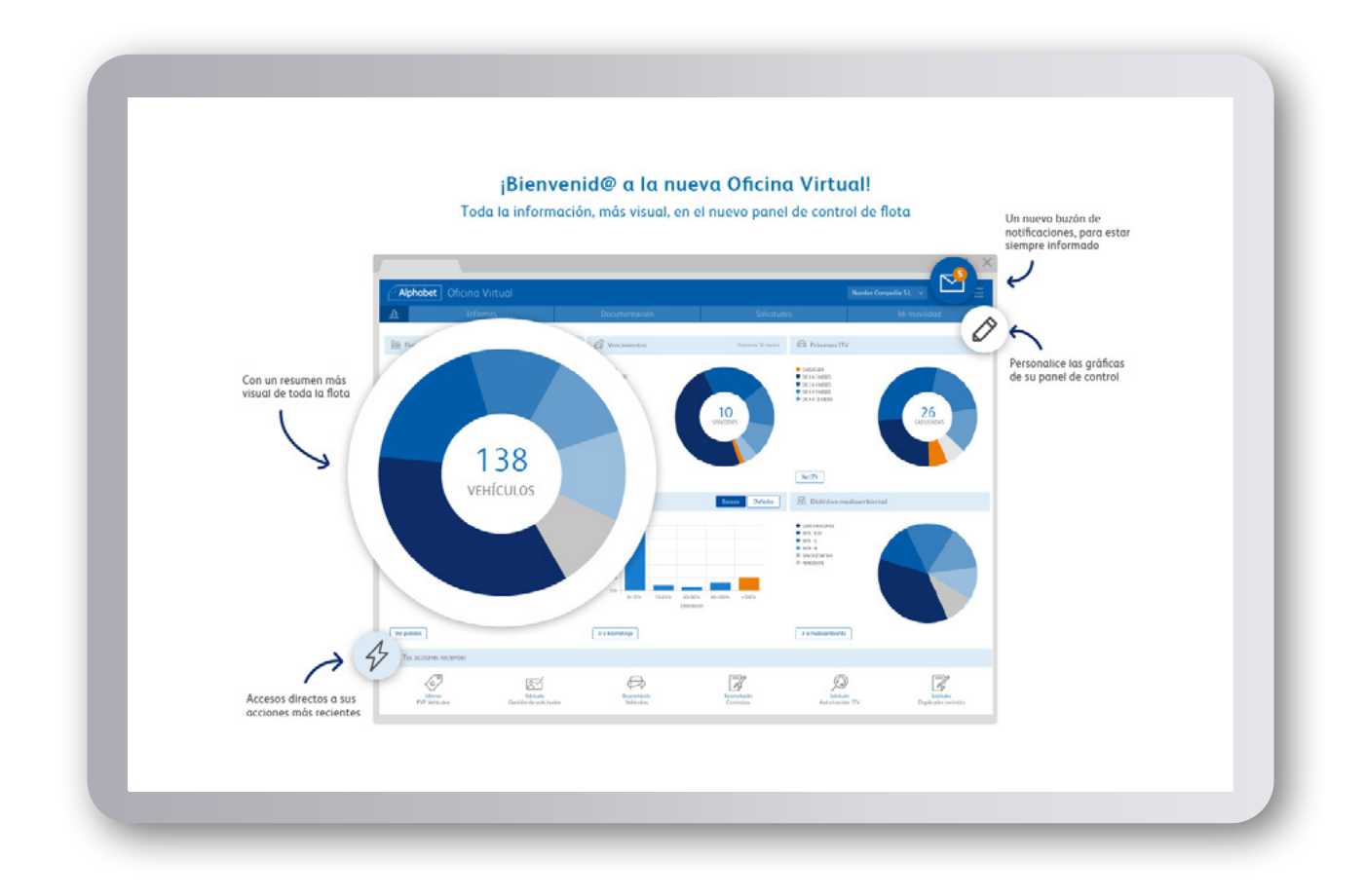

Cuando acceda a la Oficina Virtual, encontrará el panel de control de la flota. Desde aquí podrá ver la información más destacada de un solo vistazo y personalizar cada panel para que muestre los datos que usted elija.

En este panel, podrá ver una serie de gráficos que resumen de una forma visual toda su flota. El buzón de notificaciones le permitirá estar siempre informado.

Además, podrá crear accesos directos a sus acciones más recientes.

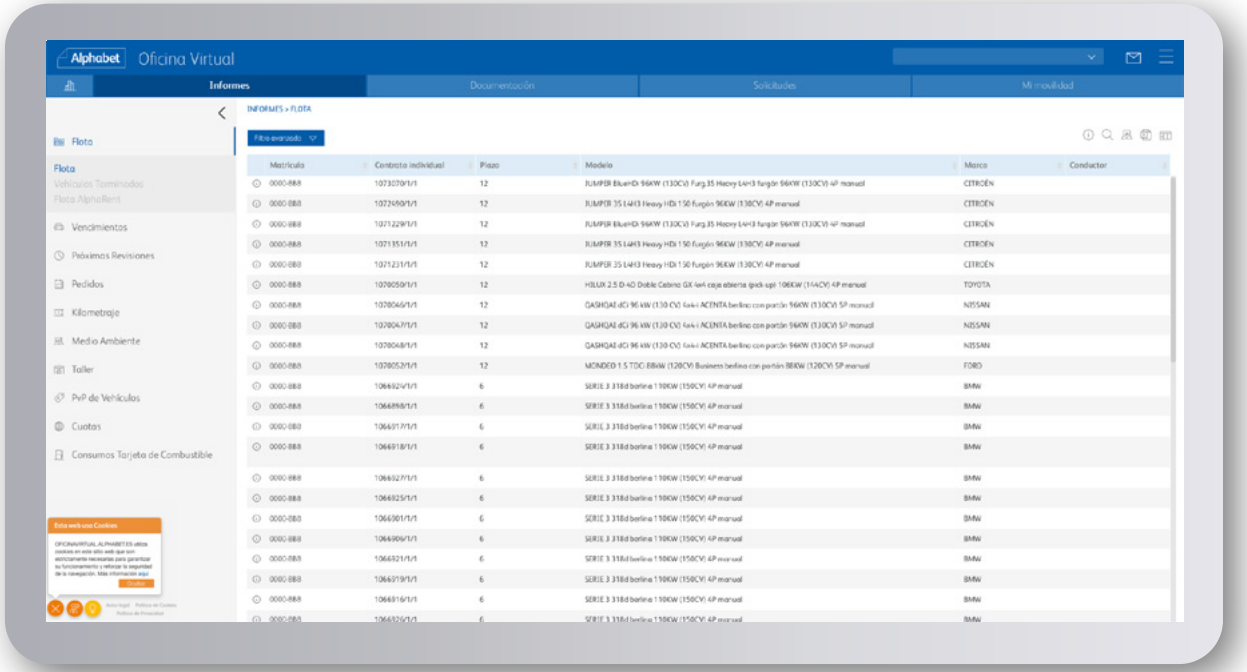

#### Informes.

En esta sección dispone de toda la información sobre su flota desglosada al detalle.

Encontrará informes que podrá visualizar en pantalla o descargar sobre:

- Flota
- Terminaciones
- AlphaRent
- Vencimientos
- Kilometrajes
- Próximas revisiones periódicas
- ITV
- Medio Ambiente
- Vehículos en taller
- Histórico de entradas a taller
- PVP de los vehículos
- Cuotas
- Consumos tarjeta combustible
- Para facilitarle el tratamiento y consulta de datos, podrá segmentar  $\sim$ su flota aplicando los distintos filtros que encontrará en cada informe.

Filtro avanzado  $\forall$ 

Con un solo clic, también podrá descargar sus informes a Excel para trabajar con ellos en el formato que sea más cómodo.

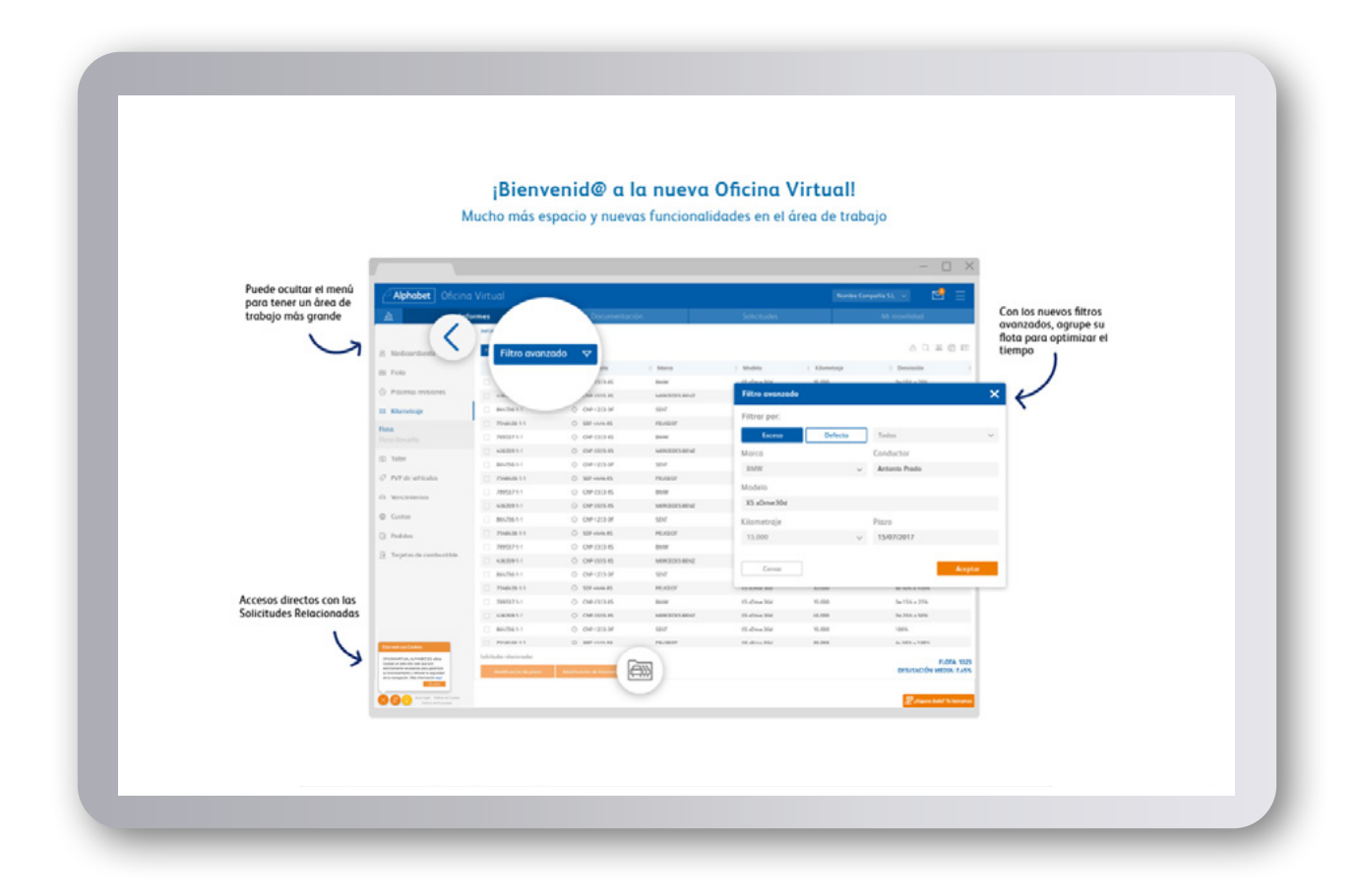

Para que el acceso a la información sea más sencillo, nuestra Oficina Virtual cuenta con una serie de controles que le ayudarán en la navegación.

- **·** Si prefiere tener un área de trabajo más grande, puede ocultar el menú situado a la izquierda.
- **·** Los filtros avanzados le permitirán agrupar su flota para optimizar el tiempo.
- **·** En la parte inferior encontrará accesos directos con las Solicitudes Relacionadas.

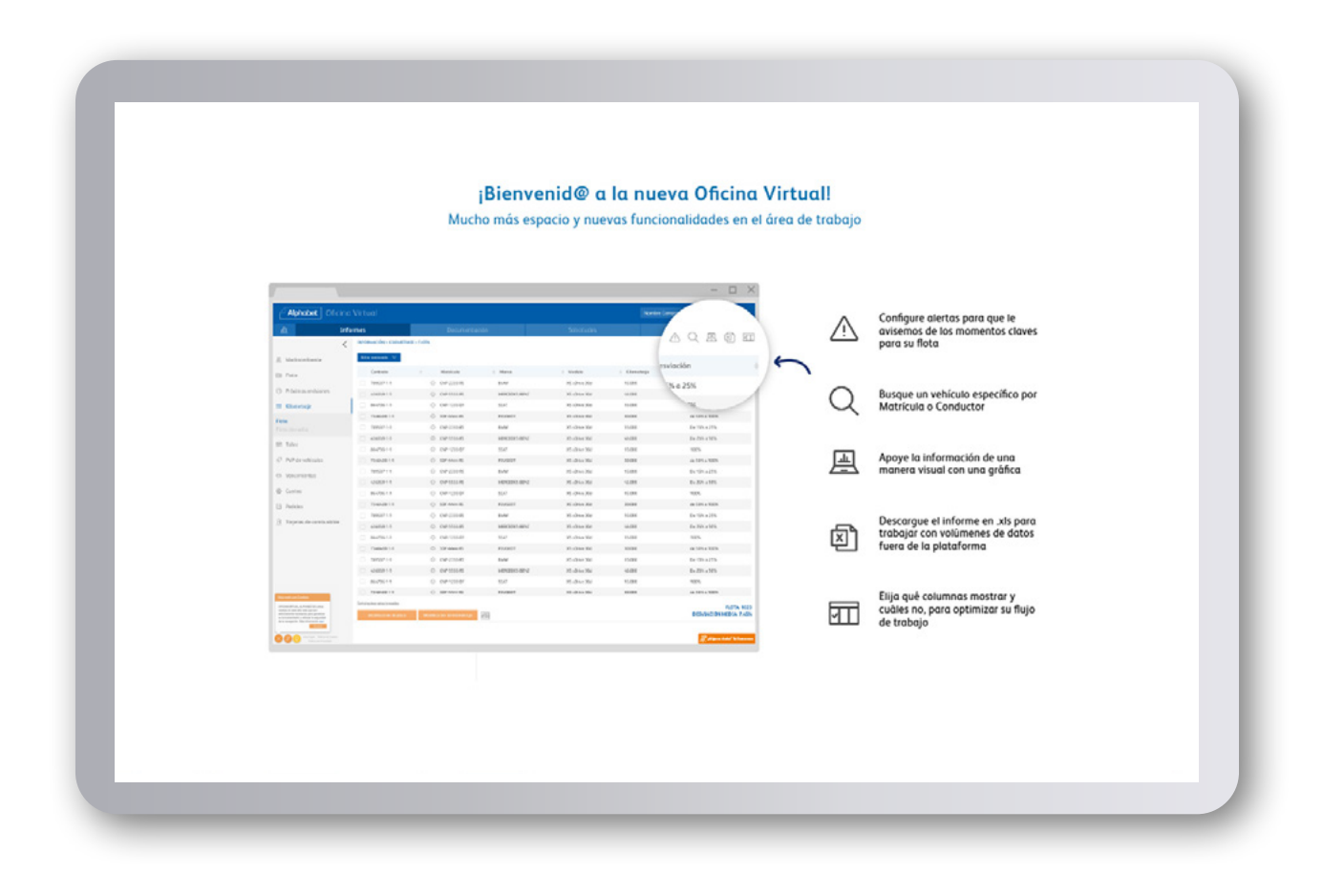

#### Otras posibilidades.

Otras opciones que ofrece la Oficina Virtual son:

- **·** Configuración de alertas para que le avisemos de los momentos clave de su flota.
- **·** Búsqueda de un vehículo específico por matrícula o conductor.
- **·** Creación de gráficas para apoyar la información de manera visual.
- **·** Descarga de informes en formato .xls para trabajar con volúmenes de datos fuera de la plataforma.
- **·** Optimización del flujo de trabajo a través de la elección de las columnas que se desean mostrar.

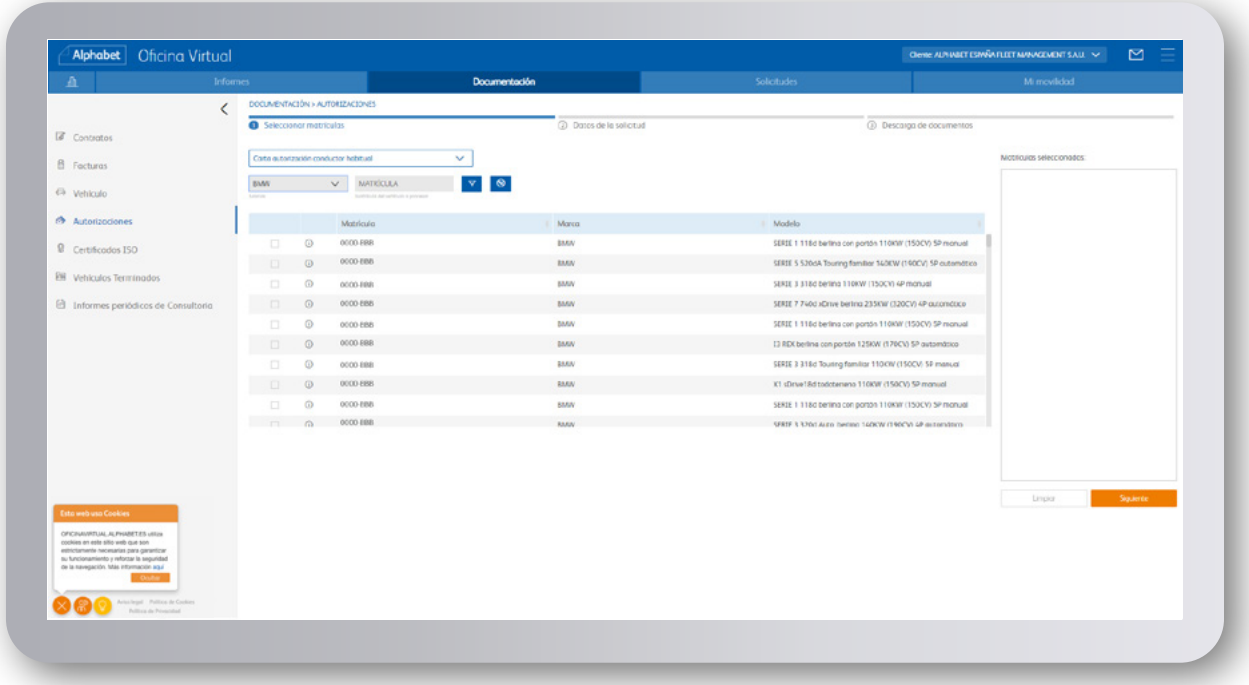

#### Documentación.

Desde la pestaña de Documentación podrá realizar la descarga de todos los documentos relacionados con el renting.

Contratos, facturas, ficha técnica, permiso de circulación, autorizaciones, certificados ISO o el informe pericial entre otros, podrá descargarlos fácil y rápidamente.

En esta sección tendrá la opción de obtener los documentos individuales de cada vehículo o bien de los grupos que seleccione.

Si trabaja con una flota grande también podrá encontrar cada vehículo con el buscador de matrículas.

#### **Contratos**

- Contrato marco
- Contrato vehículo
- Notas de entrega

#### **Facturas**

• Podrá descargar facturas de este año y del anterior

#### **Certificado ISO**

**Descargar** 

#### **Vehículo**

- Ficha técnica y permiso de circulación
- Descargar guía del conductor
- Descargar guía del uso y desgaste
- Información sobre periodos ITV
- Descargar Bonos ITV

#### **Vehículos terminados**

- Informes periciales
- Notas devolución

#### **Autorizaciones**

- Crear carta autorización conductor habitual o adicional
- Crear carta autorización salida extranjero
- Solicitar autorización tarjeta residente
- Crear carta autorización instalación accesorio
- Crear carta autorización solicitar distintivo medio ambiental

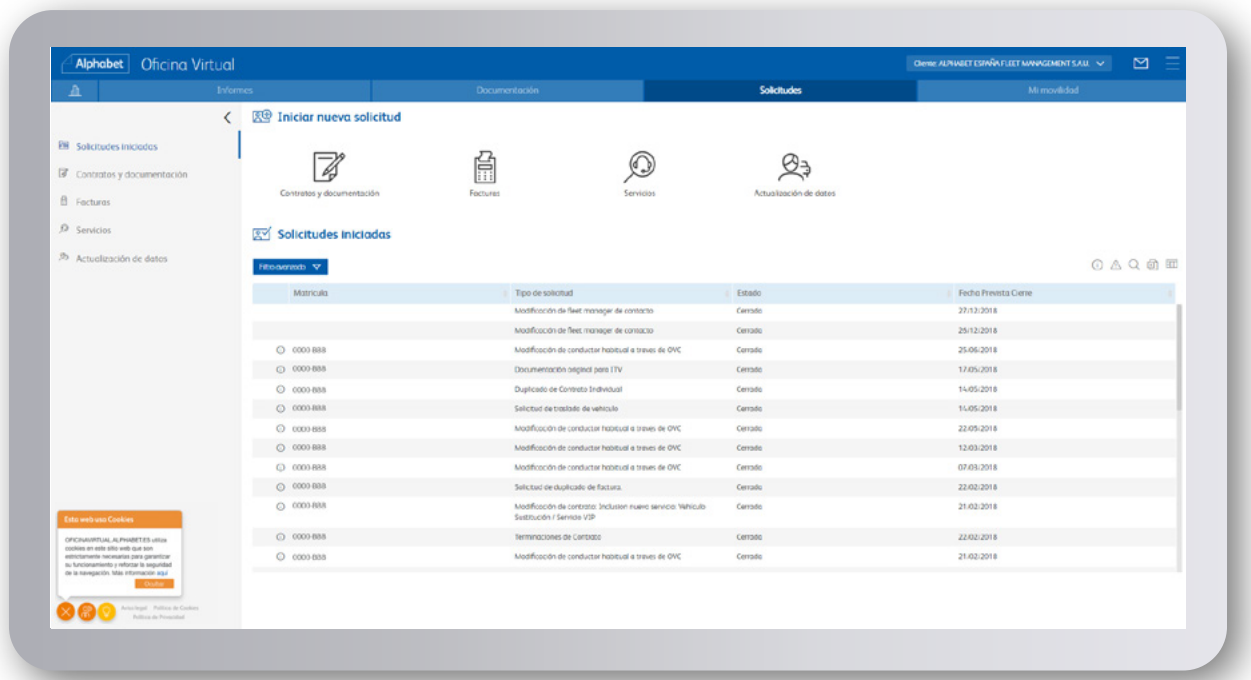

#### Solicitudes.

En este apartado podrá realizar solicitudes a Alphabet sobre su flota, y además dispondrá de un historial con todas las solicitudes ya iniciadas, viendo el estado en que se encuentran y su fecha prevista de cierre.

En esta sección podrá realizar las siguientes solicitudes: facturas, servicios, contratos y documentación o actualización de datos.

¿Tiene que pasar la ITV y no tiene carta de autorización?¿Quiere modificar el importe de su tarjeta de combustible?¿Necesita actualizar el kilometraje de su contrato?

Todas estas solicitudes están disponibles en la Oficina Virtual.

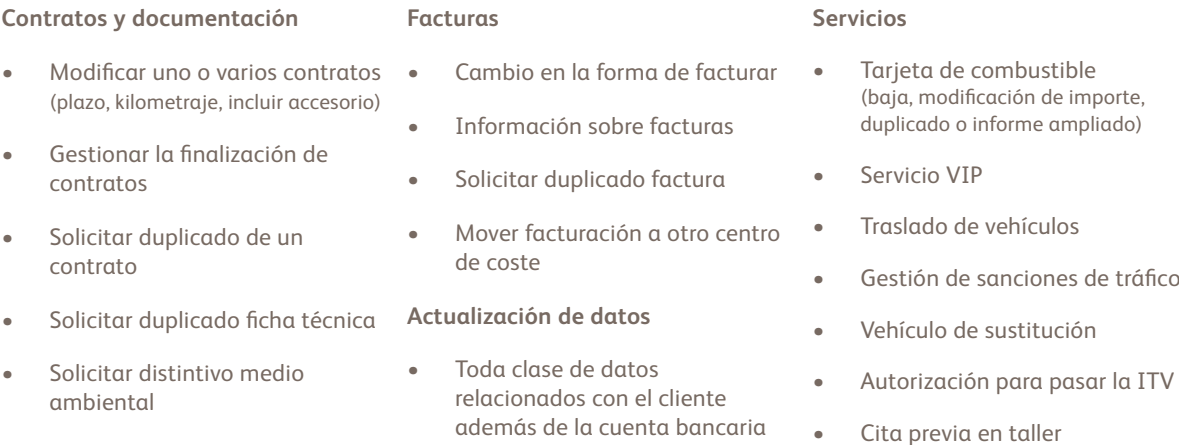

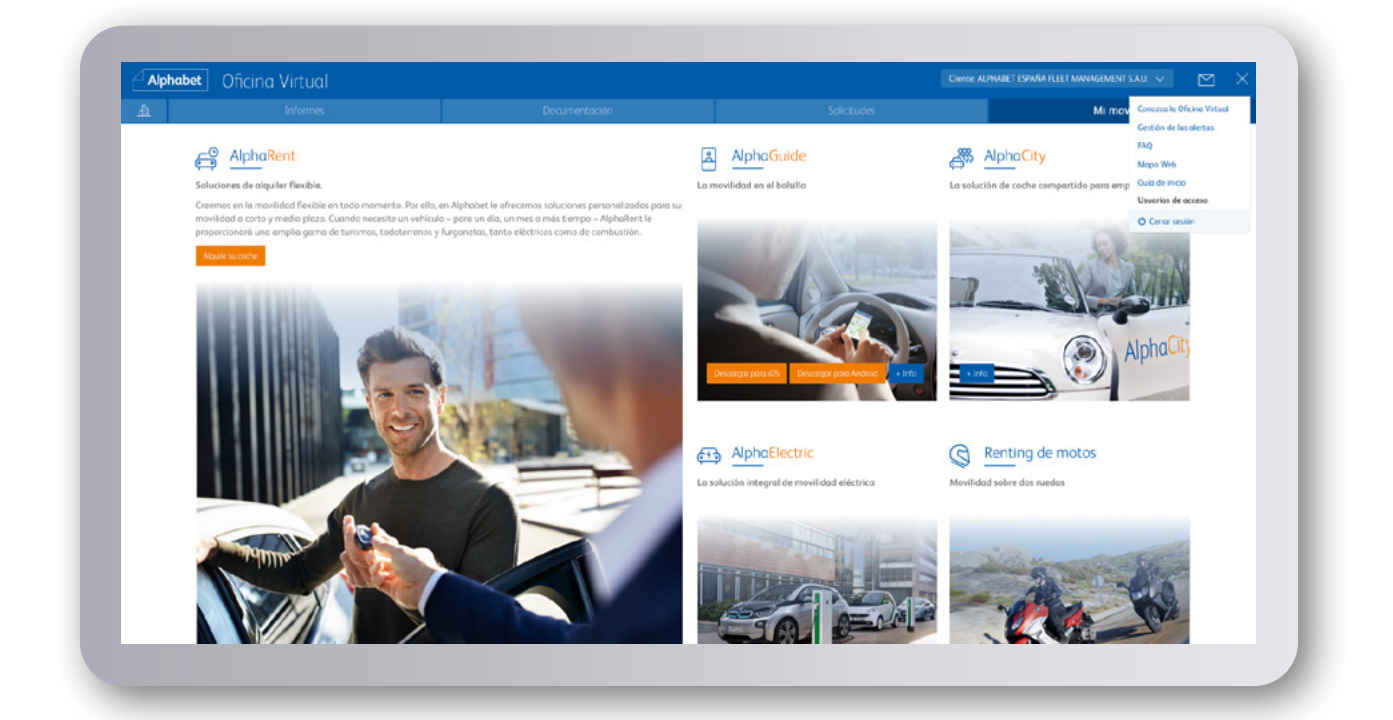

#### Mi Movilidad.

Desde la pestaña 'Mi movilidad' podrá encontrar toda la información sobre todos los productos de Alphabet que ayuden a mejorar la movilidad de su negocio:

AlphaRent, el renting flexible que se adapta a las necesidades de su negocio, se puede contratar fácilmente en [www.alpharent.com/es.](https://www.alpharent.com/es)

AlphaCity, descubra el servicio de coches compartido para empresas.

AplhaElectric, es la solución integral de movilidad eléctrica para su negocio.

Y con AlphaGuide los conductores de vehículos de renting de Alphabet podrán contar con nuestros principales servicios en nuestra app al alcance de su mano.

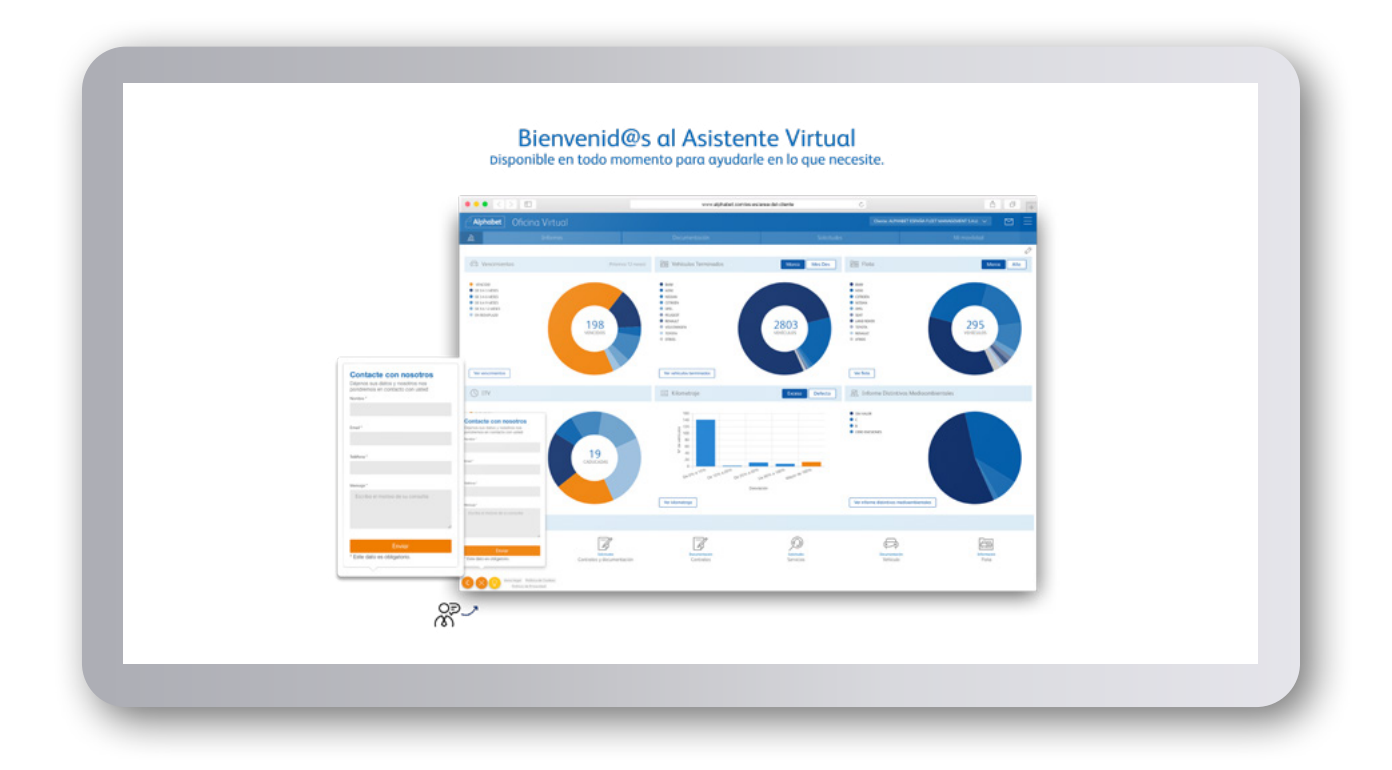

#### Contacte con Alphabet.

Si no encuentra lo que necesita dentro de la Oficina Virtual, puede acceder al segundo botón inferior izquierdo y dejar sus datos de contacto (nombre, email y teléfono), además de escribir el motivo de su consulta, para que una persona de nuestro equipo pueda ponerse en contacto con usted y atenderle en lo que necesite.

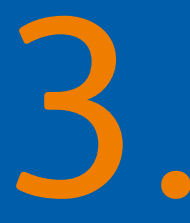

# Las funcionalidades más utilizadas en la Oficina Virtual

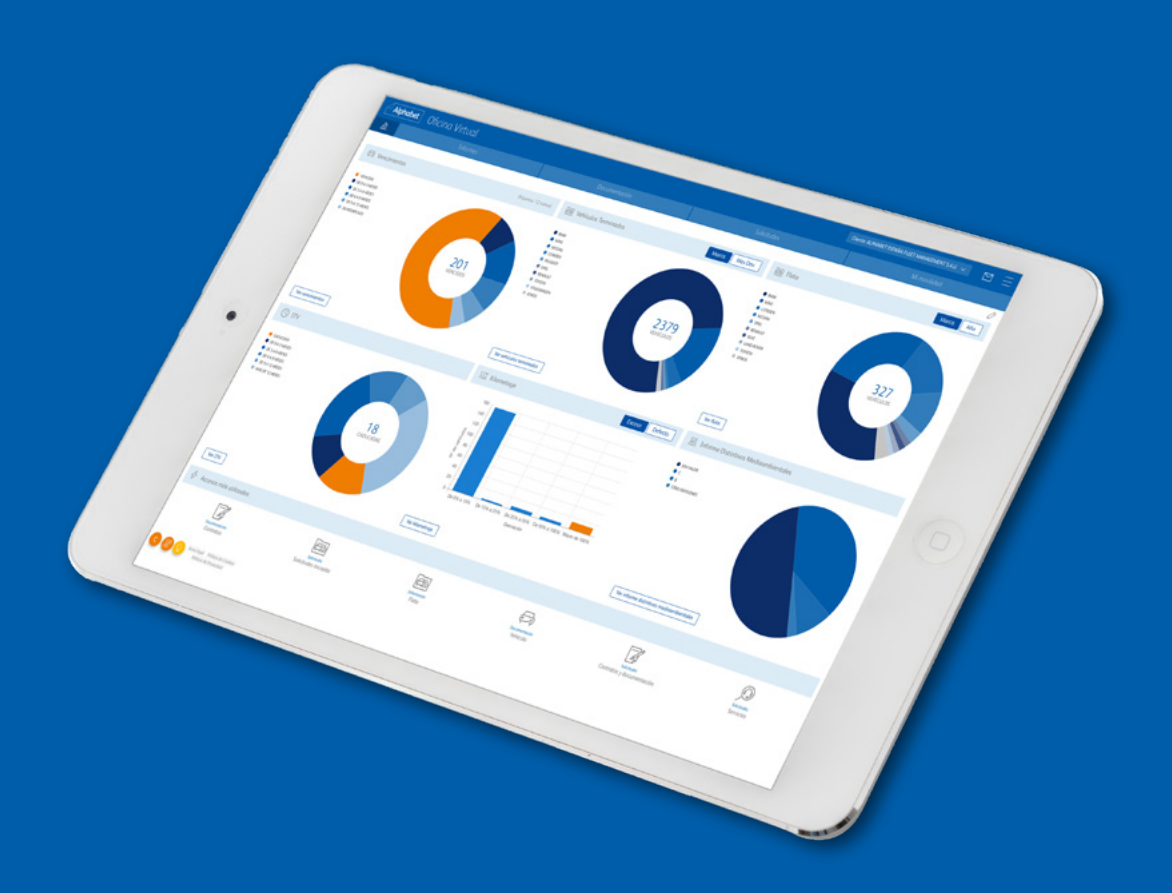

#### **Oficina Virtual** Descarga de factura.

#### ¿Cómo solicitar la descarga de factura?

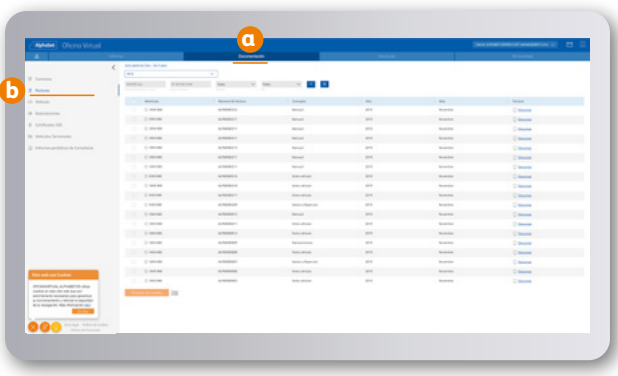

#### **01**

- a) Menú Documentación.
- b) Sub-menú Facturas.

### **02**

Puede descargar la factura de un vehículo específico. Descargar facturas seleccionadas (hasta 10) o bien descargar todas las correspondientes a cada mes un .zip.

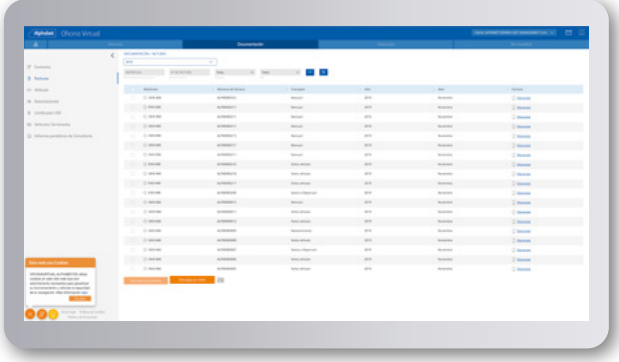

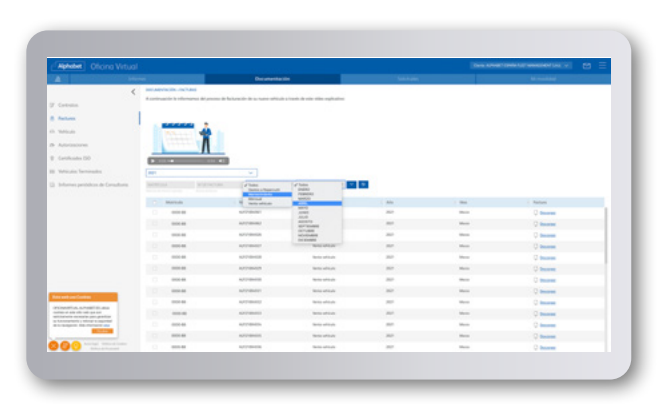

### **03**

Para descargar un grupo de vehículos:

- 1) Filtrar por conceptos y/o meses.
- 2) Seleccionar varias matrículas.
- 3) Hacer clic en el botón descargar.

Puede consultar el vídeo explicativo sobre nuestro proceso de facturación en esta misma sección.

Si en esta sección no encuentra disponible la factura del vehículo deseado, puede pedir un duplicado de factura en el área Solicitudes.

#### **Oficina Virtual** Duplicado de factura.

#### ¿Cómo solicitar un duplicado de factura?

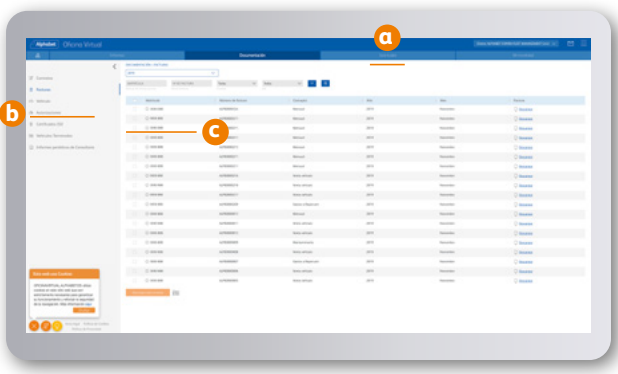

#### **01**

- a) Menú Solicitudes.
- b) Sub-menú Facturas.
- c) Elegir la opción: Solicitar el duplicado de alguna factura.

#### **02**

Seleccionamos la/s matrícula/s de los vehículos que necesitamos un duplicado de la factura.

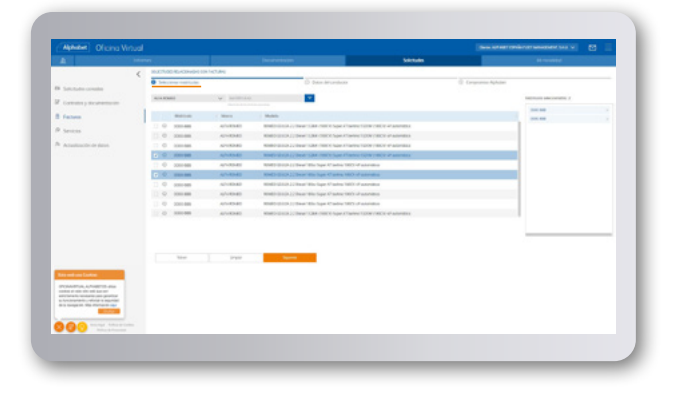

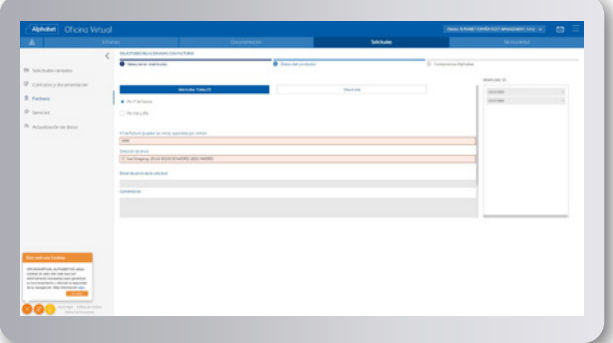

#### **03**

En este paso tenemos dos opciones:

- 1) Introducir los números de facturas de los que queremos el duplicado.
- 2) Introducir mes/año de las facturas que necesitamos el duplicado.

### **Oficina Virtual** Cancelación anticipada.

#### ¿Cómo cancelar anticipadamente uno o varios contratos?

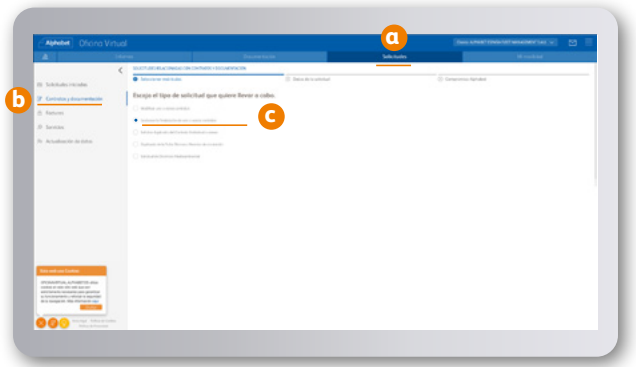

#### **01**

- a) Menú Solicitudes.
- b) Sub-menú Contratos y Documentación.
- c) Elegir la opción: Gestionar la finalización de uno o varios contratos.

**02**

Cancelar anticipadamente uno o varios contratos.

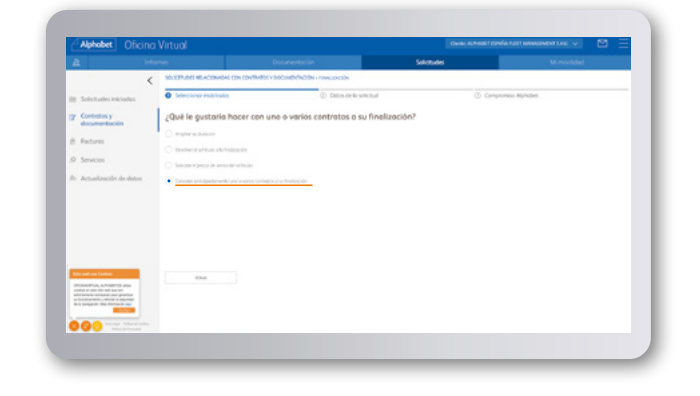

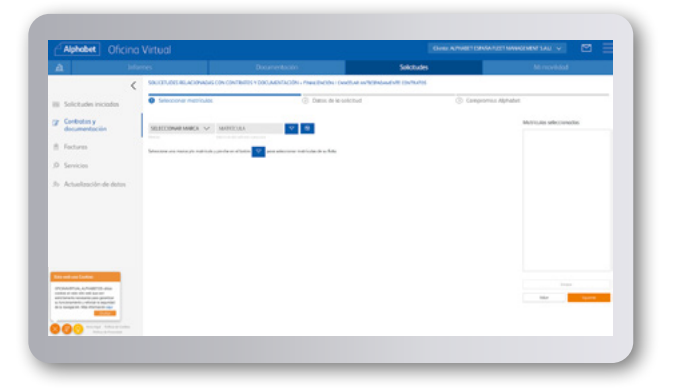

#### **03**

Seleccionar la matrícula y siguiente.

#### **Oficina Virtual** Carta de autorización.

# 

#### ¿Cómo descargar una carta de autorización?

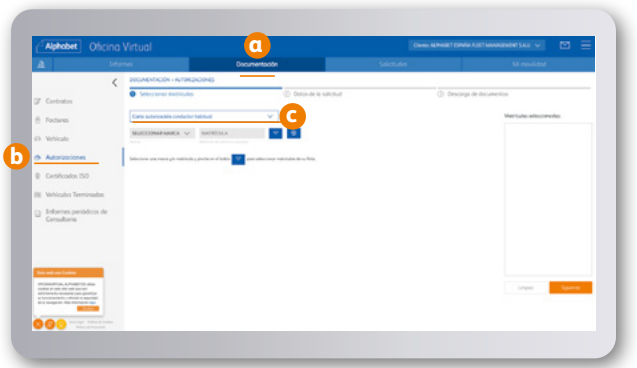

### **01**

- a) Menú documentación.
- b) Sub-menú autorizaciones.
- c) Elegir la opción de carta necesaria.

Introducir los datos. **02**

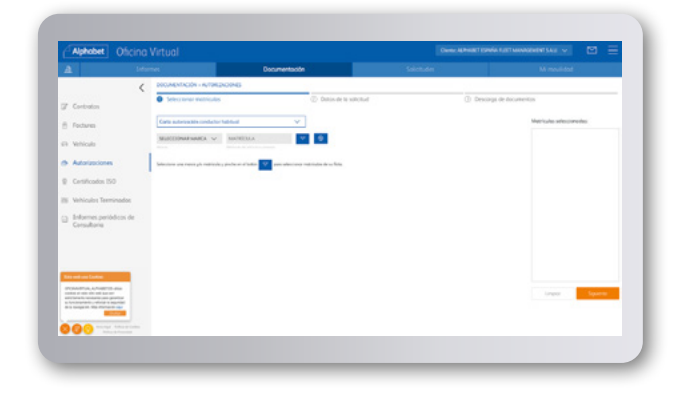

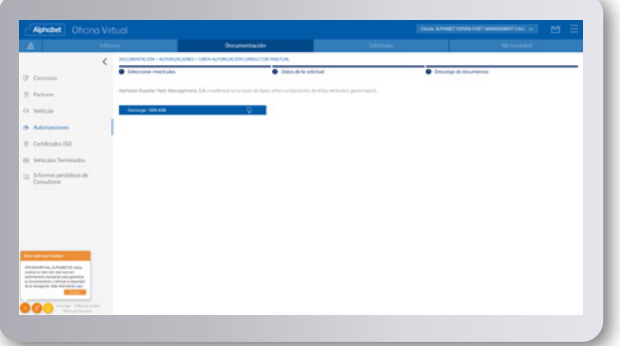

**03**

Descargar la carta.

#### **Oficina Virtual** Modificación de la cuenta corriente de cargo.

¿Cómo solicitar la modificación de la cuenta corriente de cargo?

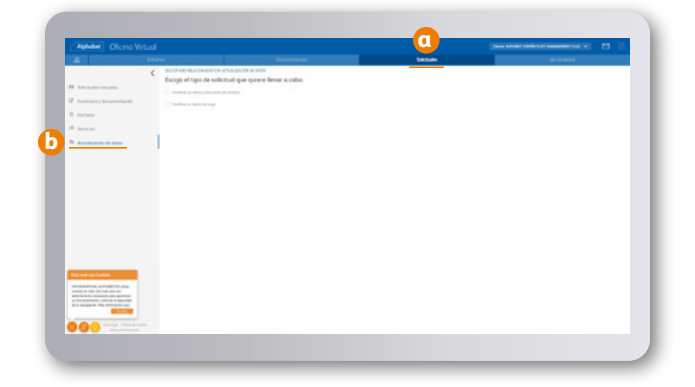

#### **01**

- a) Menú Solicitudes.
- b) Sub-menú Actulización de datos.

### **02**

Elegir la opción: Modificar su cuenta de cargo.

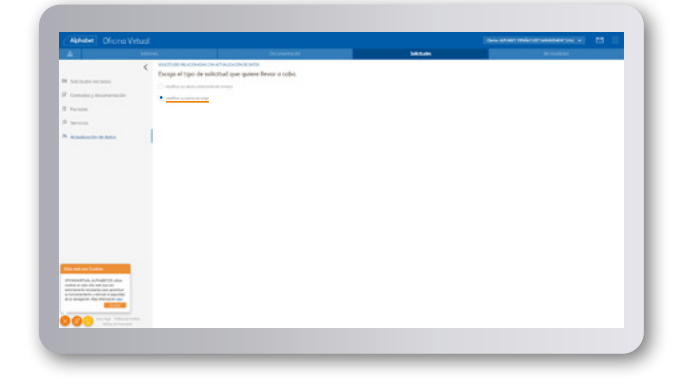

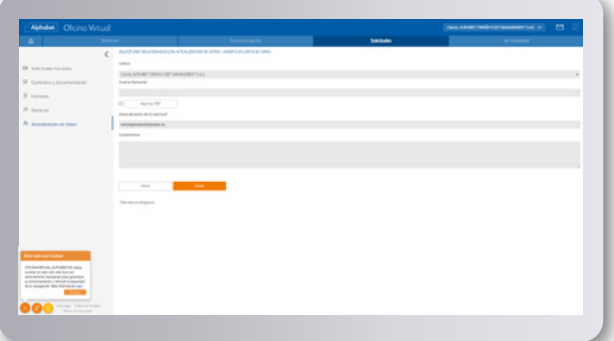

### **03**

Introducir el nuevo número de cuenta y subir el certificado de cuenta bancaria en PDF.

**Oficina Virtual** Solicitud Carta de Valor de venta a la finalización del contrato.

> ¿Cómo solicitar la Carta de Valor de venta a la finalización del contrato?

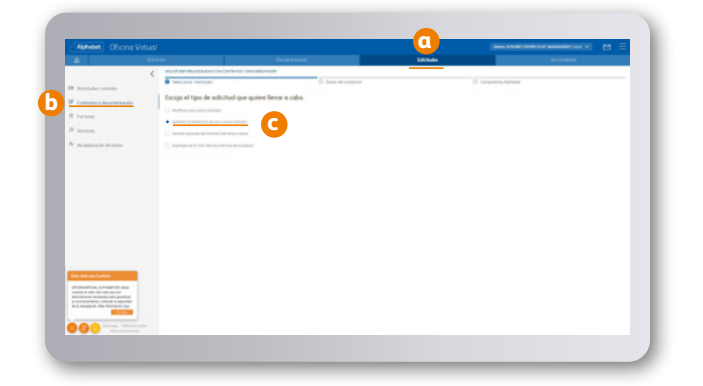

#### **01**

- a) Menú Solicitudes.
- b) Sub-menú Contratos y Documentación.
- c) Elegir la opción: Gestionar la finalización de uno o varios contratos.

#### **02**

Elegir la opción Solicitar el Precio de Venta del Vehículo.

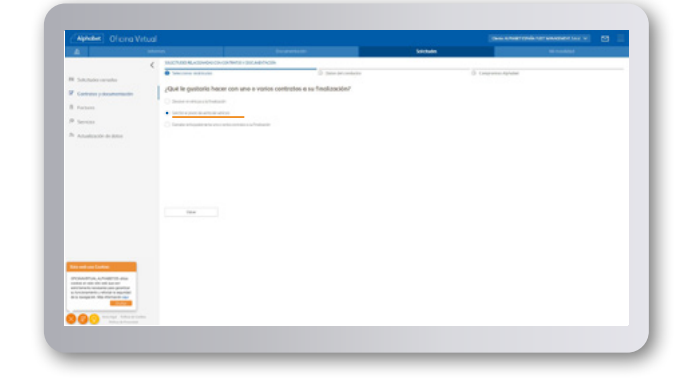

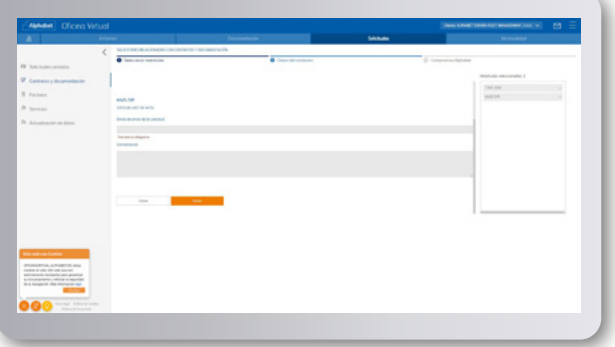

# **03**

Introducir los datos de contacto.

**Oficina Virtual** Recogida de vehículos a la finalización de contrato.

> ¿Cómo solicitar la recogida de vehículos a la finalización de contrato?

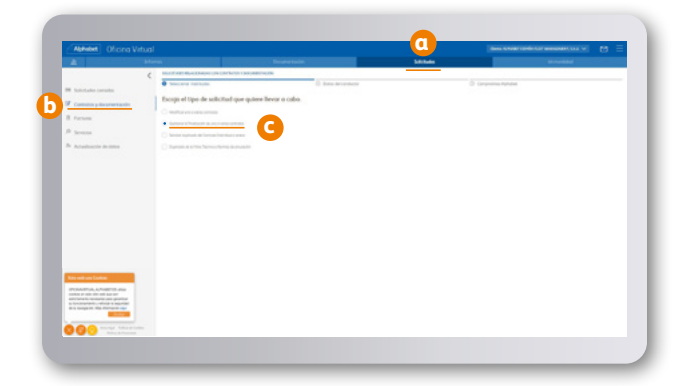

#### **01**

- a) Menú Solicitudes.
- b) Sub-menú Contratos y Documentación.
- c) Elegir la opción: Gestionar la finalización de uno o varios contratos.

#### **02**

#### Elegir la opción: Devolver vehículo a la finalización.

En la siguiente pantalla encontrará el botón INDICACIONES DEVOLUCIÓN. Al presionarlo se abrirá un documento de pasos e indicaciones a tener en cuenta para la devolución del vehículo.

Puede consultar el vídeo explicativo sobre nuestro proceso de vencimientos en esta misma sección.

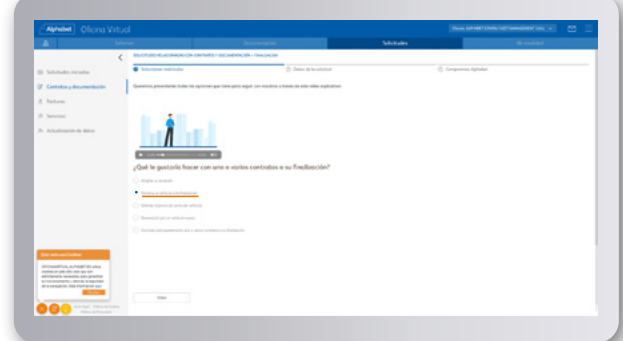

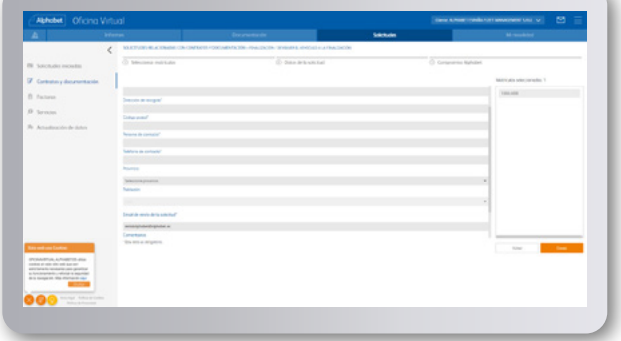

**03**

Rellenar los datos y enviar la solicitud.

#### **Oficina Virtual** Duplicado de contrato.

#### ¿Cómo solicitar un duplicado de contrato?

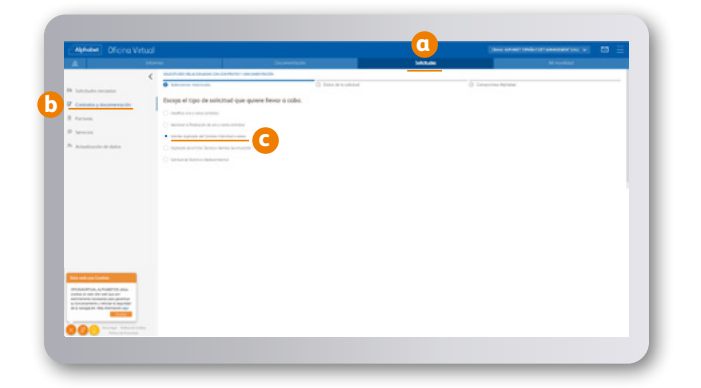

#### **01**

a) Menú Solicitudes.

b) Sub-menú Contratos y Documentación.

c) Elegir la opción: Solicitar duplicado de contrato individual o anexo.

### **02**

Elegir la matrícula del contrato que queramos duplicar.

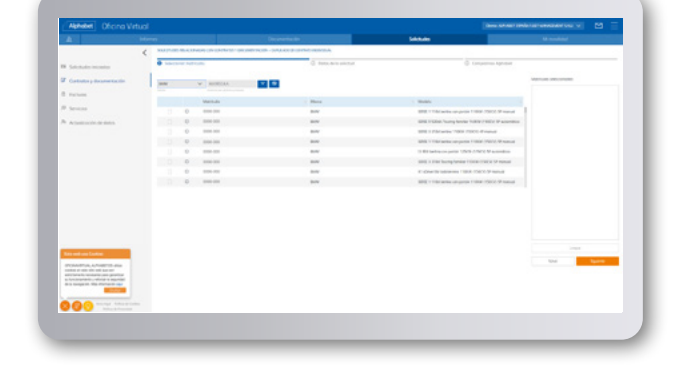

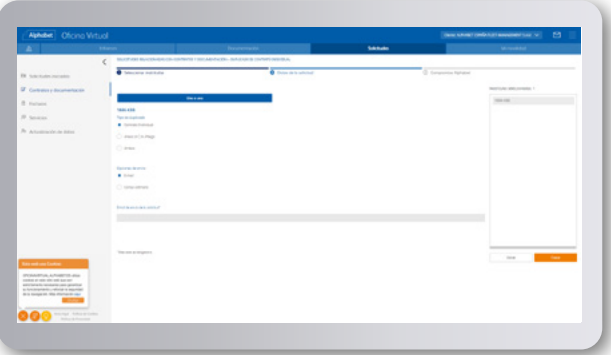

### **03**

a) Elegir si se quiere el Contrato Individual, el anexo o ambos.

b) Elegir si se quiere recibir por email o correo ordinario e indicar la dirección. **Oficina Virtual** Modificación de contrato: Kilometraje / Plazo.

> ¿Cómo solicitar la modificación de contrato de Kilometraje / Plazo?

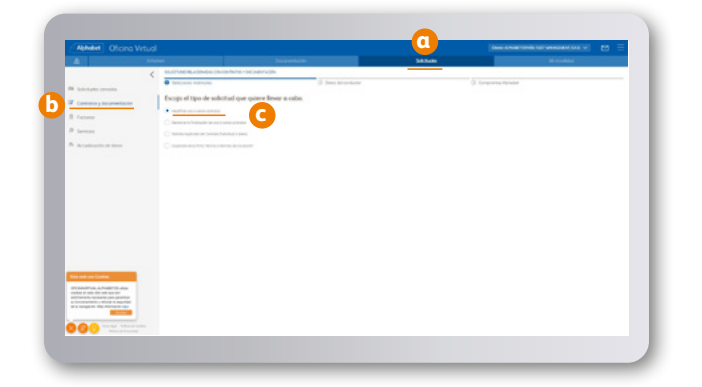

#### **01**

- a) Menú Solicitudes.
- b) Sub-menú Contratos y Documentación.

c) Elegir la opción: Modificar uno o varios contratos.

#### **02**

Seleccionar si la modificación es de plazo o de kilometraje.

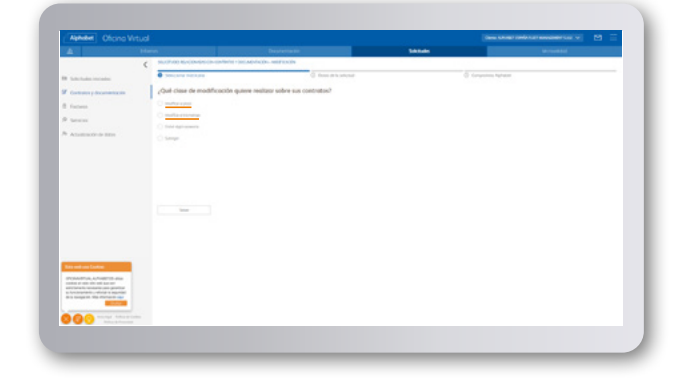

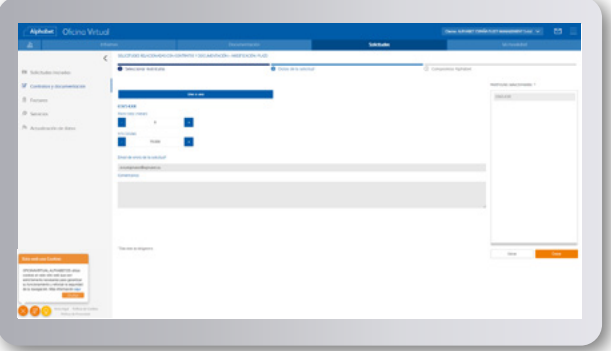

### **03**

Una vez seleccionada la/s matrícula/s, introducir el nuevo plazo o kilometraje y enviar.

#### **Oficina Virtual** Modificación de contrato: Incluir accesorios.

¿Cómo puedo modificar el contrato incluyendo accesorios?

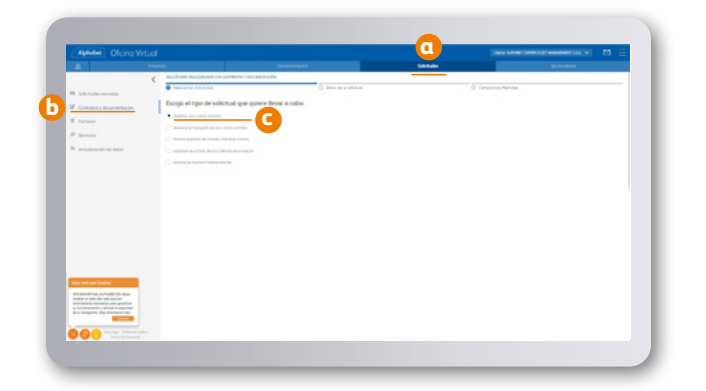

#### **01**

- a) Menú Solicitudes.
- b) Sub-menú Contratos y Documentación.

c) Elegir la opción: Modificar uno o varios contratos.

**02**

Marcar la opción: Incluir algún accesorio.

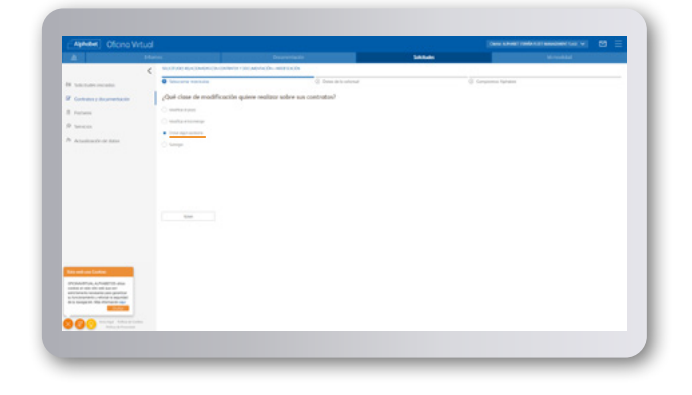

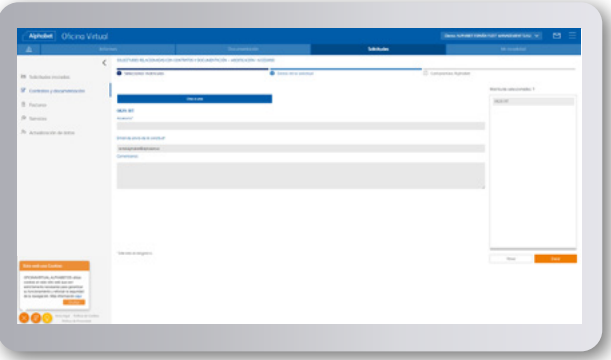

### **03**

- a) Seleccionar la matrícula del vehículo
- al que añadir el accesorio.
- b) Incluir el accesorio.

### **Oficina Virtual** Acceso a nuevos usuarios.

¿Cómo dar acceso a nuevos usuarios dentro de la misma organización?

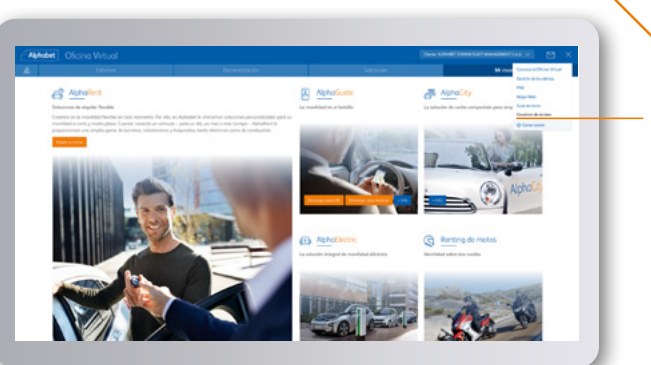

### **01**

Dentro del menú superior derecho aparecerá una opción: Usuarios de acceso.

\*Podrá crear, activar y desactivar hasta un total de 10 usuarios dentro de su organización.

# **02**

a) Dentro de Usuarios de acceso aparecerá un listado de los usuarios creados para ese cliente por ese Fleet Manager.

b) Aparecerán, también, botones para crear nuevos usuarios, activar y desactivar los usuarios creados.

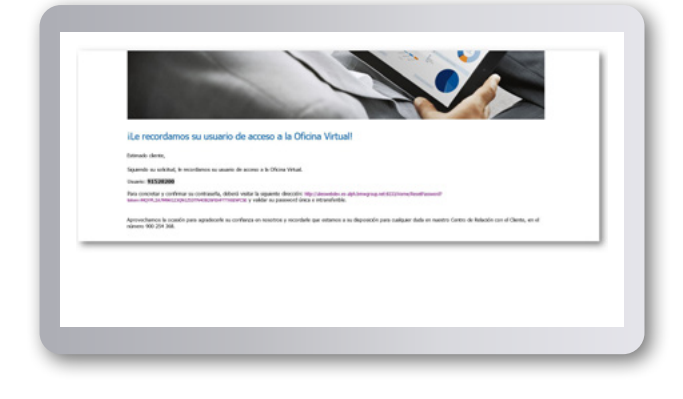

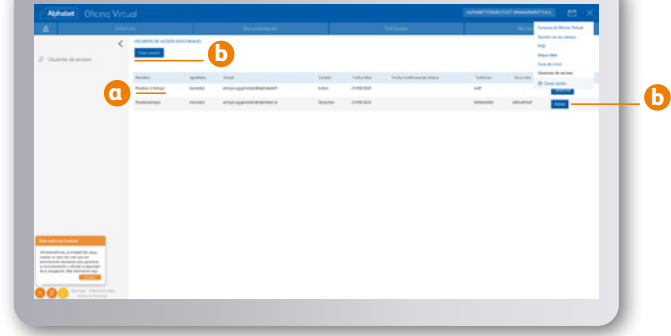

# **03**

El usuario creado por el Fleet Manager recibirá un email con los datos de acceso a la Oficina Virtual.

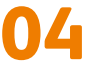

Todas las peticiones hechas por estos usuarios se reflejarán en el apartado de solicitudes.

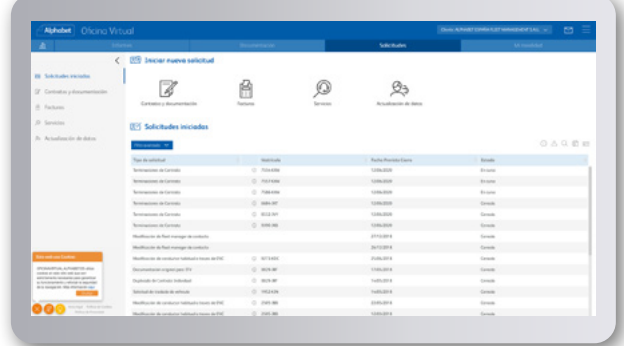

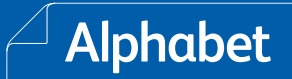

### **Oficina Virtual** Bonos ITV.

¿Cómo descargar un bono para que uno o varios vehículos pasen la ITV?

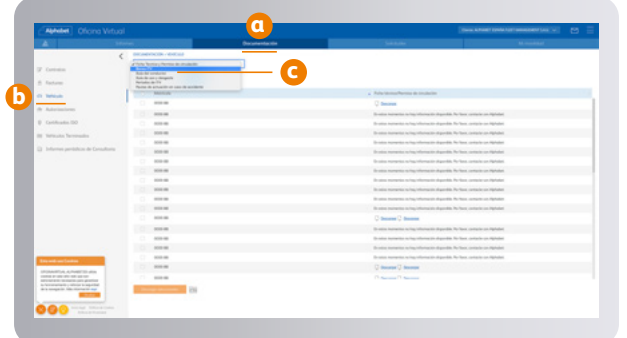

#### **01**

a) Menú Documentación.

- b) Sub-menú Vehículos.
- c) Elegir la opción: Bonos ITV.

# **02**

Escoger los bonos que necesite según la matrícula y descargárselos.

Y en caso de no localizar el que esté buscando, puede solicitar la autorización del mismo.

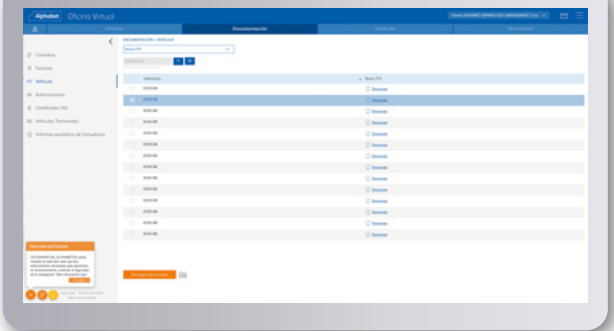

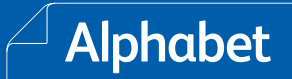

### **Oficina Virtual** Solicitud ITV.

¿Cómo solicitar una autorización para que uno o varios vehículos pasen la ITV?

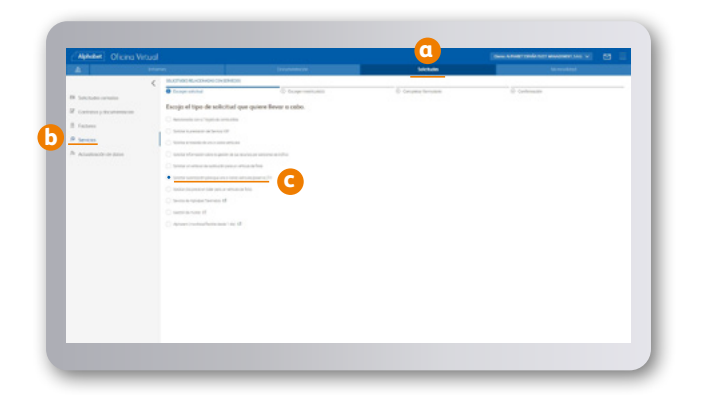

#### **01**

- a) Menú Solicitudes.
- b) Sub-menú Servicios.
- c) Elegir la opción: Solicitar autorización para que uno o varios vehículos pasen la ITV.

**02**

Escoger matrícula/s para las que necesita la autorización para la ITV.

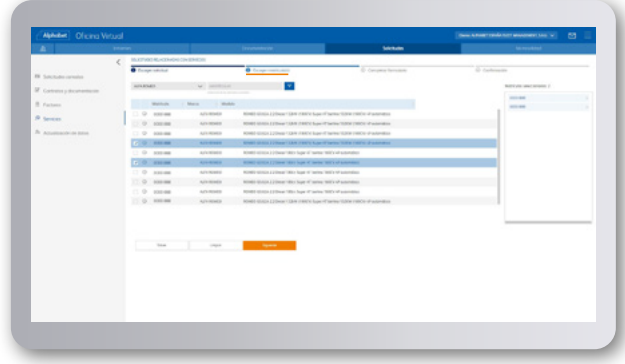

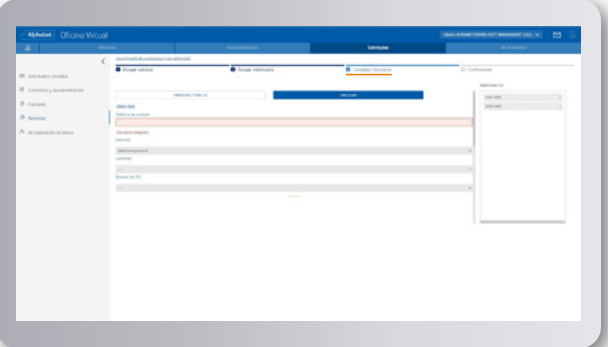

**03**

Completar formulario con datos de contacto, localidad e ITV donde se va a realizar la Inspección Técnica.

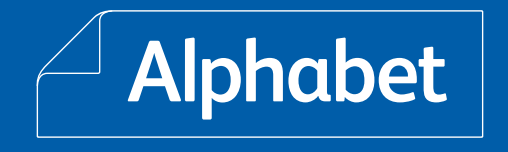